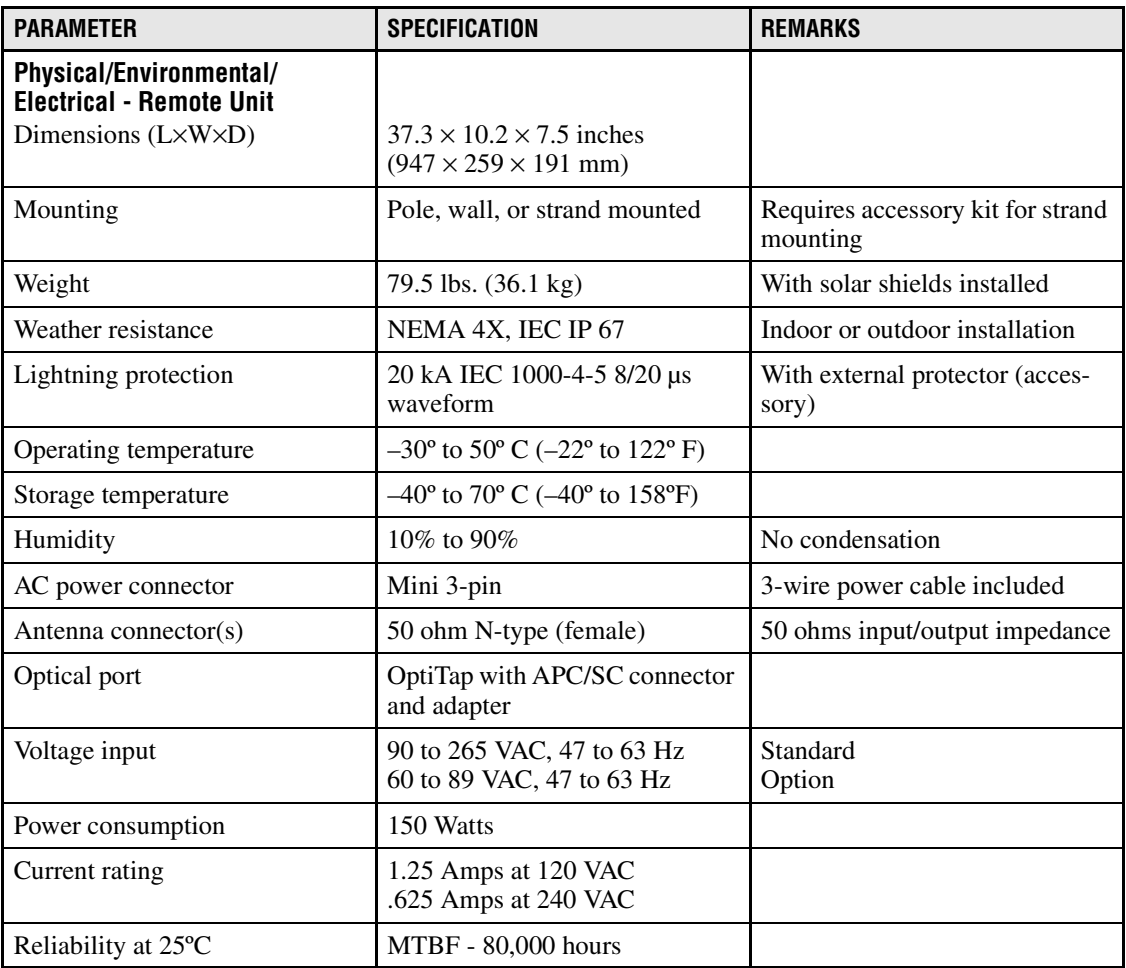

## **Table 2-6. Interim Single-Band Remote Unit Nominal Specifications**

Blank

## **SECTION 3: OPERATION**

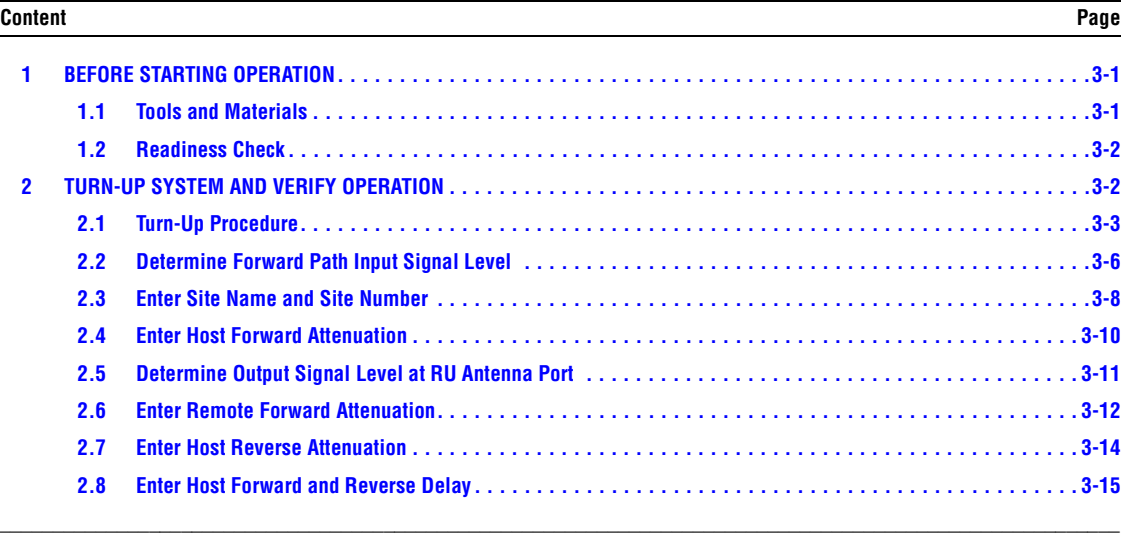

## **1 BEFORE STARTING OPERATION**

This section provides guidelines for turning-up the Digivance system, verifying that all units are operating properly, testing to ensure that all performance requirements are satisfied, and correcting any installation problems. This process assumes that the various units have been installed in accordance with the system design plan.

### **1.1 Tools and Materials**

The following tools and materials are required in order to complete the procedures in this section:

- Portable spectrum analyzer and RF power meter
- DC voltmeter
- External RF and optical attenuators (if specified in system design plan)
- PC-type computer with Digivance Element Management System (EMS) Version 3.01 software installed
- Straight-through RS-232 DB-9 interface cable (accessory)
- Subscriber unit
- Pencil or pen
- Writing pad

### **1.2 Readiness Check**

Before starting the turn-up process, inspect the complete Digivance system to verify that all components of the system are ready to be powered-up. This will ensure that no units of the system will be damaged during turn-up and that all existing systems will continue to function properly.

### **1.2.1 Host Unit Installation Checks**

Complete the following checks at the HU prior to starting the turn-up process:

- 1. Verify that the ON/OFF switch on the HU is in the **OFF** position (press **O**).
- **Note:** When connecting the equipment to the supply circuit, be sure to check equipment nameplate ratings to avoid overloading circuits which may cause damage to over-current protection devices and supply wiring.
- 2. At the fuse panel, install a 3 Amp GMT fuse in the circuit that supplies DC power to the HU.
- 3. Using a DC voltmeter, verify that the DC voltage level at the HU power terminals is between  $\pm$  21 to  $\pm$  60 VDC (nominal  $\pm$  24 or  $\pm$  48 VDC). The DC power provided to the HU can be either polarity.
- 4. Verify that all electrical and optical connections have been completed and that all optical fibers, coaxial cables, and wires are properly routed and secured.

### **1.2.2 Remote Unit Installation Checks**

Complete the following checks at the RU prior to starting the turn-up process:

- 1. Verify that all electrical and optical connections have been completed and that all optical fibers, coaxial cables, and wires are properly routed and secured.
- 2. At the AC breaker box, make sure the circuit breaker for the circuit that supplies AC power to the RU is in the **open** (off) position.

### **2 TURN-UP SYSTEM AND VERIFY OPERATION**

The process of turning-up the system and verifying operation involves powering up the various system components, verifying that the LED indicators show normal operation, setting the site number and name, adjusting the RF signal levels, and adjusting the path delay.

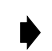

**Note:** SCS systems that include a dual-band RU are comprised of two systems that operate and function independently of each other. Each system can be independently turned-up, tested, and placed into service. The EMS will recognize each system regardless of the frequency/band and will display the appropriate screens. The frequency/band can be verified by clicking on the HOST **Host** tab and on the REMOTE **STM** tab. The frequency/ band for the selected system will be displayed on the right side of the screen.

### **2.1 Turn-Up Procedure**

Each Digivance system must be turned-up separately before being networked together with multiple systems through the CAN interface. Use the following procedure to turn-up each Digivance system:

- 1. Temporarily disconnect the external alarm system or notify the alarm system provider that testing is in progress.
- 2. If the HU is networked together with multiple HU's, temporarily disconnect the CAN cables from the NET IN and NET OUT ports of the HU.
- **Note:** By default, all HU's and RU's are programmed with the same site number and name. This can cause problems for the EMS if multiple HU's with the same site number and site name are networked together through the CAN interface. It is therefore necessary to temporarily disconnect the CAN interface cables from the HU when it is being configured for operation until a unique site number and name can be assigned.
- 3. Determine if the forward path composite input signal level at the host unit RF IN port(s) is appropriate to produce the required RF output signal level. Note that 800/900 MHz SMR host units have two forward path RF ports. Adjust by installing an **external attenuator** if necessary. For adjustment purposes, the optimum input signal level is **–20 dBm** for 800/ 900 MHz SMR systems. Refer to Section 2.2 for the calculation and adjustment procedure.
- 4. At the HU: Place the ON/OFF switch on the HU in the **ON** position (press **I**).
- 5. At the RU: Place the AC circuit breaker switch in the closed (ON) position.
- 6. Wait 6 to 10 seconds for the HU and the RU to initialize and then observe the LED indicators on the HU and RU. Refer to Section 4: Maintenance for the troubleshooting procedures if the indicators do not respond as specified in Table 3-1.

| <b>REAR ACCESS HOST UNIT</b>                                                   | <b>REMOTE UNIT</b>                   |  |  |
|--------------------------------------------------------------------------------|--------------------------------------|--|--|
| POWER – Green                                                                  | No LED desig-                        |  |  |
| STANDBY-Off                                                                    | nation - Off                         |  |  |
| <b>HOST UNIT - Green</b>                                                       | Note: This LED                       |  |  |
| <b>REMOTE UNIT - Green</b>                                                     | will stay red for<br>6 to 10 seconds |  |  |
| DRIVE 851–869 – Green, Yellow, or Red<br>DRIVE 935–940 – Green, Yellow, or Red | while the RU<br>initializes and      |  |  |
| FWD/REV (PORT 1/PORT 2) - Green                                                | then turn off.                       |  |  |

**Table 3-1. LED Indicator Operation at Initial Turn-Up**

- 7. Measure the input optical power level at the HU and RU and verify that the optical power level received at the HU and RU is within –15 to –25 dBm with –17 dBm recommended for commissioning. Refer to Section 4: Maintenance for the optical power test procedure.
- 8. Connect the EMS computer (if not already connected) to the SERVICE connector on the HU front panel. If necessary, a separate laptop computer loaded with EMS Version 3.01 software can be temporarily connected and used to initially configure the system.

9. Start up the EMS Version 3.01 software program. The EMS main window will open as shown in Figure 3-1. The EMS software should be installed on a PC-type computer and the PC's COMM port should be configured to interface with the HU. For information about installing the EMS software and configuring the PC's COMM port, refer to the Digivance Element Management System Version 3.01 User Manual (ADCP-75-182).

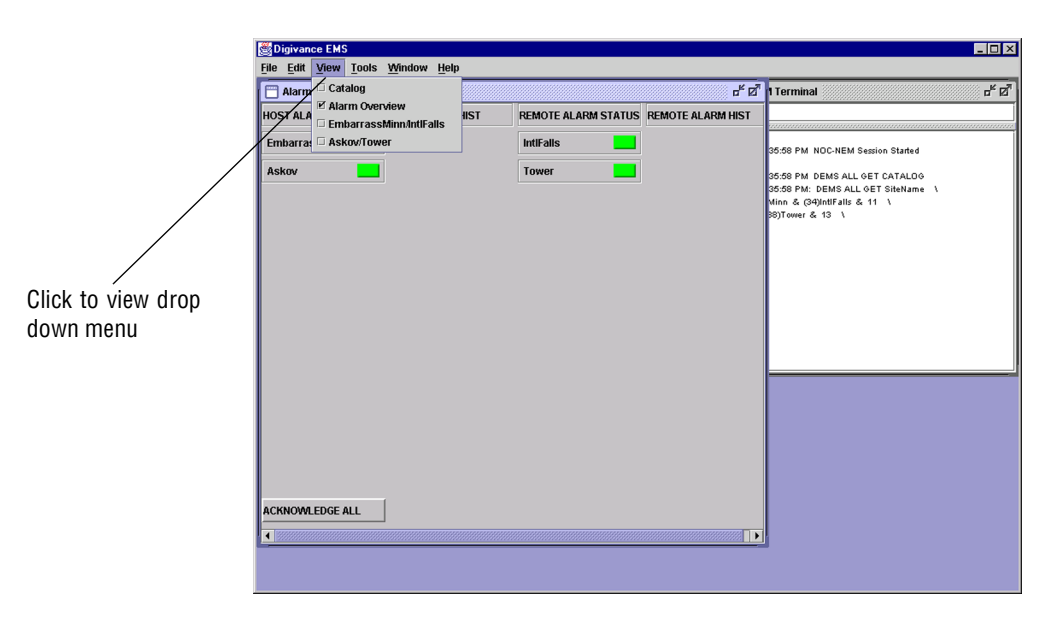

**Figure 3-1. Digivance Element Management System Main Window**

10. Open the **View** drop down menu and connect to the Host and Remote pair by selecting the "NotNamed/NotNamed" Host/Remote pair. The HOST **Alarms** display and the REMOTE **Alarms** display will open within the main window as shown in Figure 3-2.

|                                        | Digivance EMS                 |                                                 |                           |                             |                       |  | $   x$ $-$      |  |
|----------------------------------------|-------------------------------|-------------------------------------------------|---------------------------|-----------------------------|-----------------------|--|-----------------|--|
| File Edit View Tools Window Debug Help |                               |                                                 |                           |                             |                       |  |                 |  |
| <b>EmbarrassMinnAntIFalls</b>          |                               |                                                 |                           |                             |                       |  |                 |  |
| Host/Remote pair                       | IOS.                          | Major                                           |                           |                             |                       |  | Minor           |  |
| site name                              | <b>Alarms</b>                 | <b>Oper Mode</b><br>3.8 Volt<br>Norn            |                           |                             | <b>Temperature</b>    |  |                 |  |
|                                        | <b>RF</b><br><b>Host</b>      | Pri Laser Fail<br>8 Volt                        |                           | <b>RF Underdrive 800MHz</b> |                       |  |                 |  |
|                                        | <b>DC Pwr</b>                 | <b>Pri Rx Errors</b><br>Pri Rx Light            |                           | <b>RF Underdrive 900MHz</b> |                       |  |                 |  |
|                                        | <b>Ext Alm</b><br>Prg Load    | <b>LO Synth Lock</b><br><b>Pri Fwd Mux Lock</b> |                           | <b>Minor Contact Output</b> |                       |  |                 |  |
|                                        | Config                        | RF Overdrive 800MHz<br><b>RF Mute</b>           |                           |                             |                       |  |                 |  |
| Clicking on the tabs in                |                               | <b>RF Overdrive 900MHz</b>                      |                           | <b>Major Contact Output</b> |                       |  |                 |  |
| this list will open the cor-           |                               | <b>Hardware Mismatch</b>                        |                           | <b>Remote Lost</b>          |                       |  |                 |  |
| responding display.                    |                               | <b>EMS Link Status</b>                          |                           |                             |                       |  |                 |  |
|                                        |                               | Major                                           |                           |                             |                       |  | <b>Minor</b>    |  |
|                                        | <b>EMOTE</b><br><b>Alarms</b> | Norml<br><b>Oper Mode</b>                       | <b>AC Fail</b>            | <b>Battery Voltage</b>      | Convertor             |  | Temperature     |  |
|                                        | RF                            | 3.8 Volt                                        | 8 Volt                    | Pri Laser Fail              | Pri Rx Light          |  | <b>LPA Fan</b>  |  |
|                                        | <b>STM</b><br><b>DC Pwr</b>   | <b>Pri Errors</b>                               | <b>Pri Rev Mux Lock</b>   | <b>Ref Synth Lock</b>       | <b>LO Synth Lock</b>  |  | <b>LPA Temp</b> |  |
|                                        | <b>Ext Alm</b>                | <b>RF Mute</b>                                  | <b>System VSWR</b>        | <b>LPA Detect</b>           | <b>LPA Disable</b>    |  | Minor Exte      |  |
|                                        | Prg Load                      |                                                 |                           |                             |                       |  |                 |  |
|                                        | Config                        | <b>LPA DC Fail</b>                              | <b>LPA Loop Failed</b>    | <b>LPA Low Power</b>        | <b>LPA Over Power</b> |  |                 |  |
|                                        |                               | <b>LPA VSWR</b>                                 | <b>Major Extern Input</b> | <b>RF Power</b>             | Hardware              |  |                 |  |
|                                        |                               | <b>Host Lost</b>                                | <b>EMS Link Status</b>    |                             |                       |  |                 |  |
|                                        |                               |                                                 |                           |                             |                       |  |                 |  |
|                                        |                               |                                                 |                           |                             |                       |  |                 |  |

**Figure 3-2. Selecting Display Tabs**

- 11. New Control program software and FPGA program software will be provided separately on a "as needed" basis. If new Control and FPGA software is not provided with the system, proceed to step 12. If a Control and FPGA software upgrade is required, contact the ADC Technical Assistance Center (see Section 5) for help with the download procedure.
- 12. Click on the HOST **Config** tab and on the REMOTE **Config** tab (see Figure 3-2). The HOST **Config** display and the REMOTE **Config** display will open within the main window.
- 13. Enter the **Site Name** and **Site Number** for both the HOST and the REMOTE unit. Refer to Section 2.3 for details.
- **Note:** The Site Name and Site Number must be unique for each Digivance system.
- 14. If the Digivance system will be networked together with other Digivance systems, reconnect the CAN cables to the HU's NET IN and NET OUT ports.
- 15. Verify that no Major or Minor alarms are being reported in either the HOST or REMOTE **Alarm** displays (except as indicated in the note below) and that all alarm fields are green.
- **Note:** The Host RF Underdrive may indicate a minor alarm until the Host Fwd Att and Remote Fwd Att values are set.
- 16. Click on the HOST **RF** tab (see Figure 3-2). The HOST **RF** display will open within the main window.
- 17. Enter the **Host Fwd Att** (Forward Attenuation) value. This sets the forward input RF signal level at the HU. Refer to Section 2.4 for details. By default, this value is set to 31 dB. If the DRIVE LED on the HU front panel was red, it should turn green when this step is completed. Note that 800/900 MHz SMR HU's have two DRIVE LED's.
- 18. Determine if the RF output power at the RU ANTENNA is at the correct level up to a composite maximum of +38.1 dBm (6.5 Watts) for 800/900 MHz SMR systems. Refer to Section 2.5 for details.
- 19. Click on the REMOTE **RF** tab (see Figure 3-2). The REMOTE **RF** display will open within the main window.
- 20. Enter the **Remote Fwd Att** value. This adjusts the RF output signal level at the HU ANTENNA port. By default this value is set to 31 dB. Refer to Section 2.6 for details.
- 21. Click on the HOST **RF** tab (see Figure 3-2). The HOST **RF** display will open within the main window.
- 22. Enter the **Host Rev Att** (Reverse Attenuation) values. This sets the reverse output RF signal levels at the host unit RF OUT port(s). By default each value is set to 31 dB. Refer to Section 2.7 for details. Note that 800/900 MHz SMR host units have two REVERSE RF OUT ports.
- 23. If a delay adjustment is required, enter the **Host Fwd Delay** and **Host Rev Delay** values. By default, the delay values are set to 0. Refer to Section 2.8 for details.
- 24. If a separate laptop computer loaded with the EMS software was used to initially configure the system, disconnect the laptop computer from the SERVICE connector.
- **Note:** When two or more HU's are connected together through the CAN interface, only one EMS computer is required to manage the networked Digivance systems. The EMS computer may be connected to the SERVICE port on any one of the HUs in the network.
- 25. Reconnect the external alarm system or notify the alarm system provider that the turn-up process has been completed.

### **2.2 Determine Forward Path Input Signal Level**

The level of the composite RF input signals received at the host unit FORWARD RF IN port(s) will vary depending on the EBTS, the cable loss, the number of channels present, and the required forward path composite power. If maximum composite RF output is required at the RU, the level of the composite RF input signal received at the HU must fall within a range of **–9 to –40 dBm**. If the signal level is not within this range, it must be adjusted using an external attenuator. Note: The 800/900 MHz SMR host unit has two FORWARD RF IN ports. Use the 851–869 FORWARD RF IN port to complete this procedure. Then repeat this procedure for the 935–940 FORWARD RF IN port.

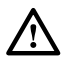

**Warning:** *The Host Unit can be damaged if it is overdriven by the EBTS. The forward path composite input signal level at the Host Unit FWD RF IN port must not exceed –9 dBm.*

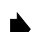

**Note:** The optimum level for an 800/900 MHz SMR composite input signal is **–20 dBm**

When connecting a single HU to a single EBTS, use the following procedure to measure and adjust the input RF signal level at the HU:

- 1. Connect a spectrum analyzer or power meter to the forward path output port at the EBTS. The required signal levels and test points for **800/900 MHz SM**R systems are shown in Figure 3-3. Note that 800/900 MHz SMR Host Units have two forward path ports.
- **Note:** Check the input rating of the test equipment and the output rating of the EBTS. To avoid burning out the spectrum analyzer or power meter, it may be necessary to insert a 30 dB 100W (or similar) attenuator between the EBTS and test equipment.
- 2. If using a spectrum analyzer, proceed to step 3. If using a power meter, measure the composite signal power from the EBTS and then proceed to step 5.
- 3. Measure the RF level of a single carrier, such as the control channel, in dBm. Make sure the resolution bandwidth of the spectrum analyzer is 30 kHz. Maximum composite power in any channel should not exceed 5W (+37 dB).
- 4. Calculate the total composite signal power from the EBTS using the following formula:

 $P_{\text{tot}} = P_c + 10 \text{Log} N$  where,

 $P_{\text{tot}}$  is the total composite power in dBm

Pc is the power per carrier in dBm as measured in step 3, and

N is the total number of channels.

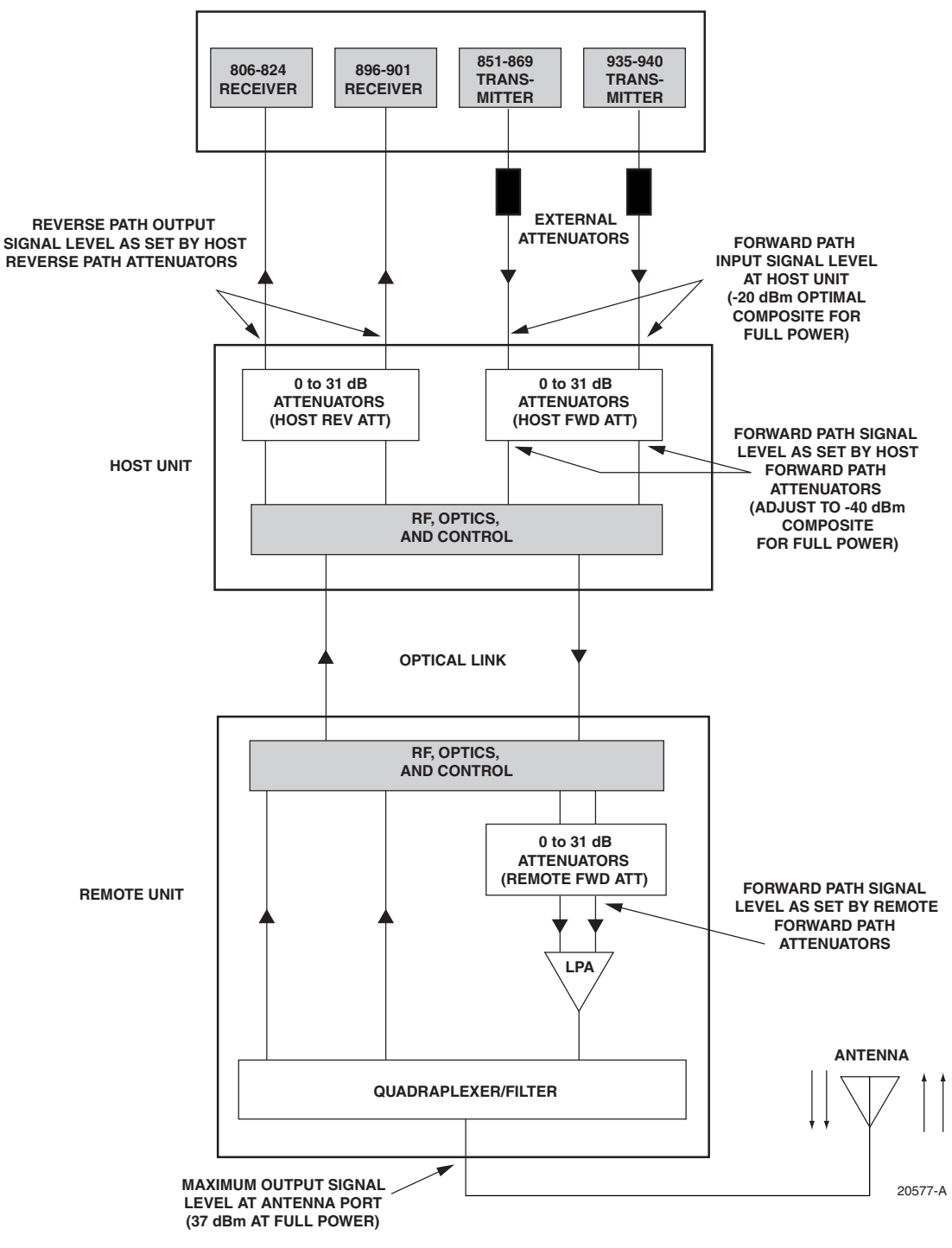

 **ENHANCED BASE TRANSCEIVER STATION**

**Figure 3-3. Signal Levels, Test Points, and Adjustments for 800/900 MHz SMR Systems**

- 5. Determine the total cable loss that is imposed by the forward path coaxial cable that links the EBTS to the HU and also any insertion loss imposed by splitters or combiners.
- 6. Subtract the total cable loss and any insertion losses from the total composite power calculated in step 4.
- 7. Subtract –20 (optimum input signal level) from the value determined in step 6. The difference (which should be positive) equals the value of the external attenuator that is required to reduce the forward path signal level to the optimum level for input to the HU. The following formula outlines the required calculations for steps 6 and 7:

 $P_{\text{tot}}$  – (Cable and insertion loss) – (–20) = Value of external attenuator required

- Note: If the input signal level is already  $-20$  dBm, no external attenuator is required.
- 8. Select an attenuator that is as close to the value calculated in step 7 as possible.
- 9. Install the external attenuator in the coaxial cable that is connected to the corresponding FORWARD RF IN port at the HU.

**Caution:** *The Host Unit can be damaged if it is overdriven by the EBTS. Always install an external protective attenuator at the Host Unit FWD RF IN port if the forward path composite input signal level is greater than –9 dBm.* 

- 10. Repeat steps 1–9 for the 935–940 FORWARD RF IN port at the HU. Install the external attenuator in the coaxial cable that is connected to the 935–940 FORWARD RF IN port at the HU.
- 11. Subtract the value of the external attenuator from the total composite signal power  $(P_{tot})$ and record the result. This value will be required when setting the attenuation of the HU's internal forward path attenuators.

### **2.3 Enter Site Name and Site Number**

All HU's and RU's are programmed with the same site name and site number. It is therefore necessary to assign a unique site name and site number to the HU and RU before they can be connected to the same CAN network. Use the following procedure to assign a unique site name and number to each HU and RU system:

- 1. Click on the HOST **Config** tab and on the REMOTE **Config** tab. The HOST **Config** display and the REMOTE **Config** display will open within the EMS main window as shown in Figure 3-4.
- 2. Click on the HOST **Site Name Edit** button (see Figure 3-4). The **Site Name** pop-up screen will open as shown in Figure 3-5. Enter a unique name for the HOST. The name may be up to 32 characters long and must not contain any spaces. The name may include numbers, punctuation, and upper or lower case letters and must always begin with a letter. Click on **OK** to close the screen and make the changes take effect.

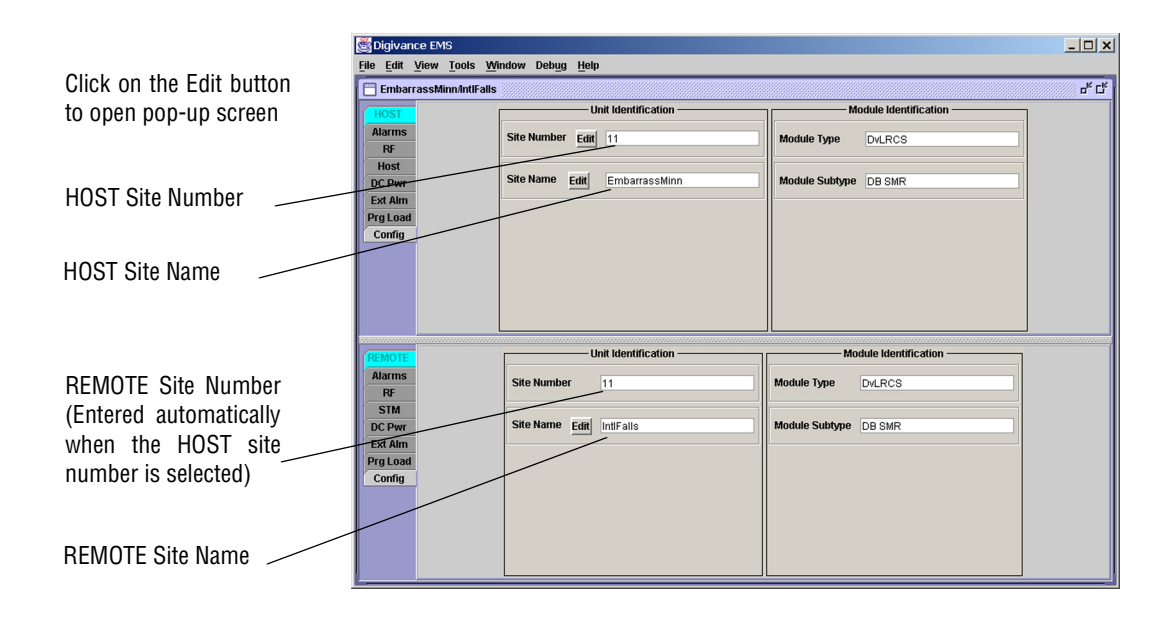

**Figure 3-4. HOST and REMOTE Config Displays**

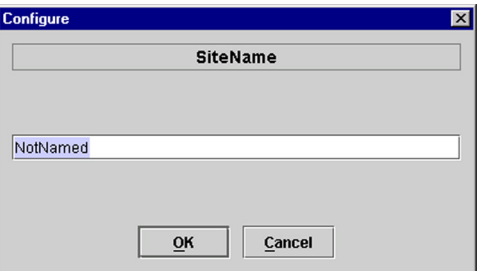

**Figure 3-5. HOST Site Name Pop-Up Screen**

- 3. Click on the HOST **Site Number Edit** button (see Figure 3-4). The **Site Number** pop-up screen will open. Enter any number (must be unique) between 1 and 24 and then click on **OK** to close the screen and make the changes take effect.
- 4. Check the REMOTE **Site Number** field (see Figure 3-4). The REMOTE Site Number does not have to be entered. When the HOST Site Number is entered, the system will automatically enter the same number for the REMOTE Site Number.
- 5. Click on the REMOTE **Site Name Edit** button (see Figure 3-4). The **Site Name** pop-up screen will open. Enter a unique name for the REMOTE. The name may be up to 32 characters long and must not contain any spaces. The name may include numbers, punctuation, and upper or lower case letters and must always begin with a letter. Click on **OK** to close the screen and make the changes take effect.
- 6. Open the Tools menu at the top of the main window and then select Refresh Catalog to make the new Host and Remote site names appear in the View menu.

### **2.4 Enter Host Forward Attenuation**

The HU internal forward path attenuator setting determines the maximum composite output signal level at the RU antenna port. The appropriate attenuation value for any particular system is based on the number of channels the system is transporting and the signal level of the composite forward path signals input at the host units RF IN ports. By default, the forward path attenuator is set to 31 dB.

The maximum output power is 38.1 dBm (6.5 Watts) for 800/900 MHz SMR systems. The total forward path gain that is provided by the system (with host and remote forward attenuators set to 0 dB) is 77.5 dBm for 800/900 MHz SMR systems. Note that for 800/900 MHz SMR systems, this procedure sets the attenuation for both FORWARD RF IN ports.

Use the following procedure to set the forward path attenuation to provide the maximum composite output signal level:

1. Click on the HOST **RF** tab. The HOST **RF** display will open within the EMS main window as shown in Figure 3-6.

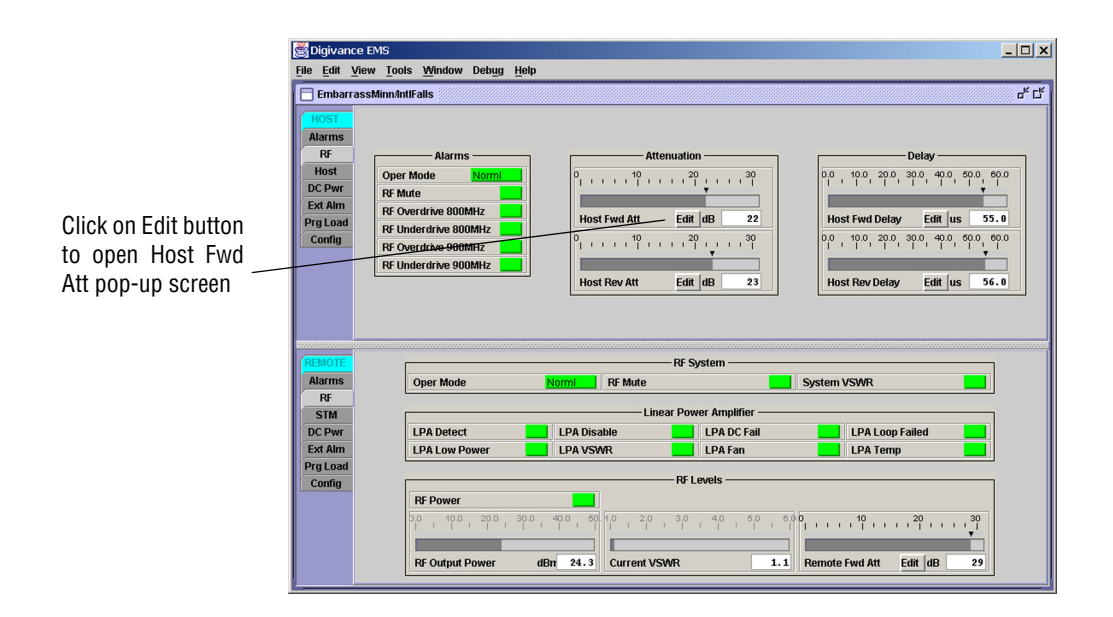

**Figure 3-6. HOST RF Display**

- 2. Click on the **Host Fwd Att Edit** button (see Figure 3-6). The **Host Fwd Att** pop-up screen will open as shown in Figure 3-7.
- 3. Obtain the value of the total composite input signal level as determined in step 11 of Section 2.2.

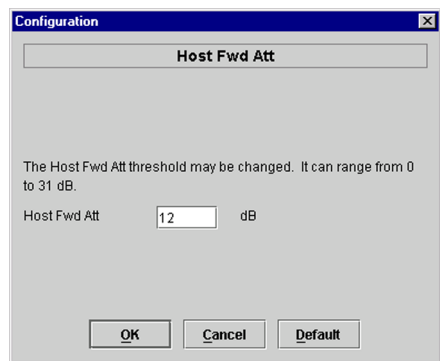

**Figure 3-7. Host Fwd Att Pop-Up Screen**

4. Determine the appropriate value to enter for the Host forward path attenuator by subtracting the required system output level (per system design plan) from the system gain (77.5 dB for 800/900 MHz SMR) and then adding the composite input signal level. The result (see sample calculation) is the amount of attenuation required.

Atten = (System Gain) – (Required System Output Power) + (Composite Input Power)

5. Enter the attenuation value and click OK to close the pop-up screen and to make the changes take effect.

### **2.5 Determine Output Signal Level at RU Antenna Port**

The RF output signal level should be measured at the RU ANTENNA port to verify that the composite signal level is at the expected level. Use the following procedure to determine the power level:

- **Note:** The RF output signal level measured in this procedure should be approximately 31 dBm less than the output level specified for operation. This is because the factory default setting for the **remote** forward attenuator is 31 dB. The final adjustment of the system RF output signal level will be completed in Section 2.6
- 1. Place the AC circuit breaker switch (at the RU power panel) in the open (OFF) position.
- 2. Disconnect the antenna cable from the RU ANTENNA port.
- 3. Connect a spectrum analyzer or RF power meter to the HU ANTENNA port. (Check the input rating of the test equipment. Insert a 30 dB 100 W attenuator if necessary.)
- 4. Place the AC circuit breaker switch (at the RU power panel) in the closed (ON) position.
- 5. If using a spectrum analyzer, proceed to step 6. If using a power meter, measure the composite signal power from the RU and then proceed to step 8.
- 6. Measure the RF level of a single carrier, such as the control channel, in dBm. Make sure the resolution bandwidth of the spectrum analyzer is 30 kHz.

7. Calculate the total composite signal power using the following formula:

 $P_{\text{tot}} = P_c + 10 \text{Log N}$ 

Where,

 $P_{\text{tot}}$  is the total composite power in dBm

 $P_c$  is the power per carrier in dBm as measured in step 6, and

N is the total number of channels.

- 8. Record the result measured in step 5 or calculated in step 7.
- 9. Place the AC circuit breaker switch (at the RU power panel) in the open (OFF) position.
- 10. Disconnect the spectrum analyzer or RF power meter from the HU ANTENNA port.
- 11. Re-connect the antenna cable to the HU ANTENNA port.
- **Note:** To comply with Maximum Permissible Exposure (MPE) requirements, the maximum composite output from the antenna cannot exceed 1000 Watts EIRP and the antenna must be permanently installed in a fixed location that provides at least **6 meters** (20 feet) of separation from all persons.
- 12. Place the AC circuit breaker switch (at the RU power panel) in the closed (ON) position.

### **2.6 Enter Remote Forward Attenuation**

The RU internal forward path attenuator setting is used to reduce the power level of the composite output signals at the RU. The maximum composite output signal level at the RU antenna port is set using both the HU forward attenuator (see Section 2.4) and the RU forward attenuator. Component variations may result in the output power at the HU antenna port being slightly above or below the calculated value. The RU forward attenuator is used in conjunction with the HU forward attenuator to add or remove attenuation to produce the required output signal level at the antenna port. The default setting for the RU forward attenuator is 31 dB. Use the following procedure to change the RU forward attenuation:

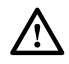

**Caution:** *The RU may be destroyed if the maximum recommended output signal level at the RU antenna port is exceeded. Make sure that sufficient attenuation is inserted in the forward path to prevent the RU from being overdriven.* 

- 1. Click on the REMOTE **RF** tab. The REMOTE **RF** display will open within the EMS main window as shown in Figure 3-8.
- 2. Check the level of the RF output signal (as determined in Section 2.5) against the system design plan specifications. The maximum output signal level permitted is 38.1 dBm (6.5 Watts) for 800/1900 MHz SMR systems.
- 3. Determine if more or less attenuation is required to produce the required output signal level.
- 4. Click on the **Remote Fwd Att** field **Edit** button (see Figure 3-8). The **Remote Fwd Att** pop-up screen will open as shown in Figure 3-9.
- 5. Enter the required attenuation value and click OK to close the pop-up screen and to make the changes take effect.

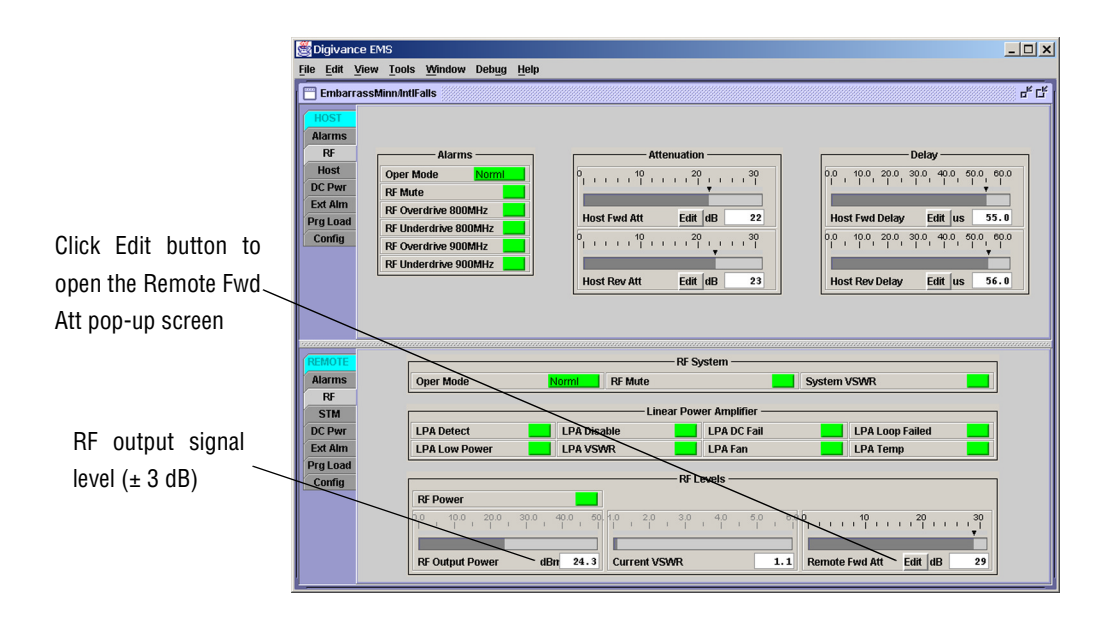

**Figure 3-8. REMOTE LPA Display**

![](_page_14_Picture_132.jpeg)

**Figure 3-9. Remote Fwd Att Pop-Up Screen**

- 6. Verify that the appropriate RF output signal level appears in the **RF Output Power** field (see Figure 3-8). This is primarily a reference value and should not take the place of external test equipment when determining the power level of the composite RF output signal. Depending on the modulation type and number of channels, the EMS software may report a power level that is higher or lower  $(\pm 3 \text{ dB})$  than the actual RF output signal.
- **Note:** To comply with Maximum Permissible Exposure (MPE) requirements, the maximum composite output from the antenna cannot exceed 1000 Watts EIRP and the antenna must be permanently installed in a fixed location that provides at least **6 meters** (20 feet) of separation from all persons.

### **2.7 Enter Host Reverse Attenuation**

The level of the RF signal that should be input to the EBTS will vary depending on the type of EBTS, the receive distribution, and the number of channels present. To interface with the EBTS, the reverse path signal level must be adjusted to provide the signal level required at the EBTS input port(s). The HU provides from  $-1$  to  $+30$  dB of gain in the reverse path. By default, the host reverse attenuator is set to  $-31$  dB of attenuation which provides  $-1$  dB of gain. Use the following procedure to set the reverse path gain:

- 1. Check the EBTS manufacturer's specifications to determine the composite signal level required at the reverse path input port(s). Note that 800/900 MHz SMR host units have two reverse path input ports.
- 2. Determine the overall gain and loss imposed on the signal by the antenna, antenna cable, and by the cables that connect the HU to the EBTS.
- 3. Determine the amount of gain required to raise the reverse path signal to the level required at the EBTS.
- 4. Click on the HOST **RF** tab. The HOST **RF** display will open within the EMS main window as shown in Figure 3-10.

![](_page_15_Figure_7.jpeg)

**Figure 3-10. HOST RF Display**

5. Click on the **Host Rev Att** field **Edit** button (see Figure 3-10). The **Host Rev Att** pop-up screen will open as shown in Figure 3-11.

![](_page_16_Picture_141.jpeg)

**Figure 3-11. Host Rev Att Pop-Up Screen**

- 6. Enter the attenuation value that will provide the required gain. Refer to Table 3-2 for the attenuation values and the corresponding gain (nominal) values.
- 7. Click **OK** to close the pop-up screen and to make the changes take effect.

| <b>ATTENUATION</b><br><b>SETTING</b> | <b>GAIN</b><br><b>PROVIDED</b> | ATTENUATION<br><b>SETTING</b> | <b>GAIN</b><br><b>PROVIDED</b> | <b>ATTENUATION</b><br><b>SETTING</b> | <b>GAIN</b><br><b>PROVIDED</b> |
|--------------------------------------|--------------------------------|-------------------------------|--------------------------------|--------------------------------------|--------------------------------|
| $0 \text{ dB} \rightarrow$           | 30 dB                          | 11 dB $\rightarrow$           | 19dB                           | 22 dB $\rightarrow$                  | 8 dB                           |
| 1 dB                                 | 29dB                           | 12 dB                         | 18dB                           | 23 dB                                | 7 dB                           |
| 2 dB                                 | 28 dB                          | 13 dB                         | $17 \text{ dB}$                | 24 dB                                | 6 dB                           |
| 3 dB                                 | $27 \text{ dB}$                | 14 dB                         | 16 dB                          | 25 dB                                | 5 dB                           |
| 4 dB                                 | 26 dB                          | 15 dB                         | 15 dB                          | 26 dB                                | 4 dB                           |
| 5 dB                                 | 25 dB                          | 16 dB                         | 14 dB                          | $27 \text{ dB}$                      | 3 dB                           |
| 6 dB                                 | 24 dB                          | $17 \text{ dB}$               | 13 dB                          | 28 dB                                | 2 dB                           |
| 7 dB                                 | 23 dB                          | 18dB                          | 12 dB                          | 29 dB                                | 1 dB                           |
| 8 dB                                 | $22 \text{ dB}$                | 19 dB                         | 11 dB                          | 30 dB                                | 0 dB                           |
| 9 dB                                 | 21 dB                          | 20 dB                         | 10dB                           | 31 dB                                | $-1$ dB                        |
| 10dB                                 | 20 dB                          | 21                            | 9 dB                           |                                      |                                |

**Table 3-2. Reverse Path Attenuation Setting and Nominal Gain Provided**

## **2.8 Enter Host Forward and Reverse Delay**

The forward and reverse delay function allows entry of from 0 to 63 µsec of delay in the forward and reverse paths. This feature is used when multiple systems are used to transport the same channel and there is a significant difference in the path delay between systems. Additional delay may be entered to balance the overall system delay. The amount of delay required must be calculated by the RF engineer and should be included in the system design plan. The default setting is 0 µsec. Use the following procedure to change the forward and reverse path delay:

- $\Box$ D $\Box$ Digivance EMS File Edit View Tools Window Debug Help  $P_{\mathbf{k}}$   $\overline{P_{\mathbf{k}}}$ EmbarrassMinnAntIFalls Alarms  $R$ **Host** Oper Mo  $\frac{1}{1}$  + + + + +  $\frac{10}{1}$  + + + +  $\frac{20}{1}$  + + + +  $\frac{30}{1}$ 1<mark>0 , 100, 200, 300, 400, 500, 600</mark> DC Pwr<br>Ext Alm **RF Mute** ш RF Overd **Host Fwd Att** Edit dB  $\overline{22}$ **Host Fwd Delay** Edit lus  $55.0$ Prg Load<br>Config **RF Underdrive 800MH**  $\frac{1}{2}$  ...  $\frac{10}{2}$  ...  $\frac{20}{1}$ 70.0, 20.0, 30.0, 40.0, 50.1  $60.0$ RF Overdrive 900MH: **RF Underdrive 90** п **Host Rev Att** Host Rev Delay Edit us Edit dB  $56.0$ Click Edit button to open the Host Fwd Delay pop-up screen Alarms **RF Mut** Oper Mode System VSWF  $R$ **STM** er Amplifier **DC Pw LPA** Detee **LPA Disable** LPA DC Fail **LPA Loop Failed** Ext Air **TPA Low P** LPA VSWF LPA Far **LPA Temp** Click Edit button to Prg Loa  $\epsilon$ onfi open the Host Rev **RF Powe**  $3,0$  $\frac{40}{1}$   $\frac{50}{1}$   $\frac{60}{1}$   $\frac{0}{1}$   $\frac{1}{1}$   $\frac{10}{1}$   $\frac{10}{1}$   $\frac{10}{1}$   $\frac{10}{1}$ Delay pop-up screen**RF Output Po** dBn  $24.3$ **Current VSWF**  $\overline{\mathbf{1.1}}$ **Remote Fwd Att** Edit  $|$ dB 29
- 1. Click on the HOST **RF** tab. The HOST **RF** display will open within the EMS main window as shown in Figure 3-12.

### **Figure 3-12. HOST RF Display**

2. Click on the **Host Fwd Delay** field **Edit** button (see Figure 3-12). The **Host Fwd Delay** pop-up screen will open as shown in Figure 3-13.

![](_page_17_Picture_255.jpeg)

**Figure 3-13. Host Fwd Delay Pop-Up Screen**

- 3. Obtain the value of the forward delay as specified in the system design plan. The delay is adjustable in 0.1 µsec steps.
- 4. Enter the forward path delay value and click **OK** to close the pop-up screen and to make the changes take effect.
- 5. Repeat the process for reverse delay by right-clicking on the appropriate delay section (see Figure 3-12) and then entering the required delay value in the pop-up screen.
- 6. Click **OK** to close each pop-up screen and to make the changes take effect.

# **SECTION 4: MAINTENANCE**

![](_page_18_Picture_121.jpeg)

## **1 SYSTEM MAINTENANCE OVERVIEW**

This section explains the Digivance system fault detection and alarm reporting system, provides a method for isolating and troubleshooting faults, and provides test procedures. The Digivance system requires minimal regular maintenance to insure continuous and satisfactory operation. The only components that require regular replacement are the HU cooling fans.

Maintenance also includes diagnosing and correcting service problems as they occur. When an alarm is reported, it will be necessary to follow a systematic troubleshooting procedure to locate the problem. Once the source of the problem is isolated, the appropriate corrective action can be taken to restore service. The only internal components that can be replaced are the cooling fans that mount in the HU. The failure of any other internal component will require replacement of the entire unit.

## **1.1 Tools and Materials**

The following tools and materials are required in order to complete the maintenance procedures specified in this section:

- IR filtering safety glasses
- Patch cords with SC connectors
- 15 dB in-line SC optical attenuators
- Optical power meter (1550 and 1310 nm)

## **2 FAULT DETECTION AND ALARM REPORTING**

The Digivance LRCS on-board embedded software detects various unit and system faults which generate ether a Major or Minor alarm. A Major alarm indicates that the system has failed in a way that directly affects RF transport performance. When a major alarm occurs, all RF functions are disabled and the system is out of service. A Minor alarm means that system performance is not affected or in some cases, that the performance may no longer be optimal. When a minor alarm occurs, RF functions continue and the system remains in service.

The following means are used to report Major and Minor alarms:

- HU alarm contacts
- HU and RU LED's
- EMS software Graphical User Interface (GUI)
- Network Operations Center Network Element Manager (NOC/NEM) interface
- SNMP interface

The HU is equipped with a set of both normally open (NO) and normally closed (NC) alarm contacts which may be used to report both Major and Minor alarms to an external alarm system. The alarm contacts summarize the inputs so that any Major or Minor alarm will trigger an alarm report to the external alarm system.

The HU is equipped with multiple front panel LED indicators that show status and alarm information by displaying various colors: Green, Red, Yellow, and Off. The RU is equipped with a single LED indicator that shows status and alarm information by displaying either Red or Off. A detailed description of the Host Unit and Remote Unit LED indicators is provided respectively in Table 4-1 and Table 4-2.

The EMS software GUI provides both a summary and a detailed list of alarm information that includes unit and module level faults, circuit faults, and measured value faults such as voltages, RF power, and temperature. A summary showing a list of all systems and their current alarm status is presented through the Alarm OverView display. A more detailed list of alarm information is presented through the HOST alarm display and the REMOTE alarm display. The various fault conditions that trigger a major or minor alarm report are shown in the HOST and REMOTE alarm displays.

The NOC/NEM interface provides the same summary and detailed listing of alarm information as the EMS software GUI but in an ASCII text string format. Sending the command GET ALARMSUMMARY produces a list of all systems and their current alarm status. Sending the command GET ALARM ALL for a specific system will produce a detailed list of alarm information for the specified system.

The SNMP interface provides alarm information to up to ten SNMP managers which must be registered with the SNMP agent. The SNMP interface allows the SNMP managers to receive the alarm and status information generated by the host and remote units. The presentation of the alarm information is dependent on the features of the SNMP manager.

![](_page_20_Picture_245.jpeg)

![](_page_20_Picture_246.jpeg)

Note: Excessive errors means the Bit Error Rate (BER) has exceeded 10–6 (1 bit error per million bits).

![](_page_20_Picture_247.jpeg)

![](_page_20_Picture_248.jpeg)

Note: Excessive errors means the Bit Error Rate (BER) has exceeded 10–6 (1 bit error per million bits).

## **3 FAULT ISOLATION AND TROUBLESHOOTING**

Alarm information may be accessed using the HU and RU LED indicators, the EMS software GUI, the NOC-NEM interface, or the SNMP manager. When an alarm occurs, use the unit LED indicator(s) and any one of the specified software tools to determine which Digivance system is affected, which unit (HU or RU) reported the alarm, and the fault that generated the alarm. Then refer to either Section 3.1 Host Unit Troubleshooting or Section 3.2 RU Troubleshooting to isolate the problem and to determine the corrective action required.

When attempting to isolate a problem, always determine the initial fault that generated the alarm report. Some faults may cause additional faults to be reported which tends to obscure the initial reason for the alarm. To help isolate faults, the EMS GUI provides an AlarmOverview screen, shown in Figure 4-1, that indicates which Digivance system/unit is reporting the alarm.

![](_page_21_Figure_4.jpeg)

**Figure 4-1. AlarmOverView Screen**

 The AlarmOverview screen includes an ALARM HIST indicator which the user should click to acknowledge that an alarm exists. Acknowledging the alarm opens the Alarm History Info dialog box (also shown in Figure 4-1) which directs the user to view the EMS Log file for details. The EMS Log file lists the various faults in the order in which they occurred. Clear each fault starting with the initial fault. In most instances, clearing the initial fault will also clear any remaining faults. For additional information on using the AlarmOverview screen, refer to the Digivance Element Management System Version 3.01 User Manual (ADCP-75-182).

**Note:** It is recommended that if there are alarms at both the HU and RU, the optical faults should be checked and cleared first. Because the HU and RU function as a system, a fault in the fiber optic link will cause alarms to be reported by both the HU and RU.

## **3.1 Host Unit Troubleshooting**

Use this section to troubleshoot alarms that originate with the Host Unit. When a **Minor** alarm occurs, one (or more) of the Host Unit LED's with turn **yellow** and the EMS software will indicate a minor fault/alarm. When a **Major** alarm occurs, one (or more) of the Host Unit LED's will turn red and the EMS software will indicate a major fault/alarm**.** Locate the LED and the corresponding software fault/status indicator in Table 4-3 and then take the corrective action indicated.

![](_page_22_Figure_3.jpeg)

#### **Table 4-3. Host Unit Fault/Alarm Isolation Diagram**

![](_page_23_Figure_1.jpeg)

#### **Table 4-3. Host Unit Fault/Alarm Isolation Diagram, continued**

![](_page_23_Figure_3.jpeg)

![](_page_23_Picture_266.jpeg)

![](_page_24_Picture_164.jpeg)

#### **Table 4-4. Host Unit Fault/Alarm Corrective Action, continued**

## **3.2 RU Troubleshooting**

Use this section to troubleshoot alarms that originate with the RU. When a **Minor or Major** alarm occurs, the RU LED (no designation) will turn **red** and the EMS software will indicate a minor or major fault/alarm. Use the EMS software to identify the fault and then refer to Table 4-5 to determine the corrective action required.

![](_page_25_Figure_1.jpeg)

#### **Table 4-5. Remote Unit Fault/Alarm Isolation Diagram**

![](_page_26_Figure_1.jpeg)

### **Table 4-5. Remote Unit Fault/Alarm Isolation Diagram, continued**

![](_page_26_Figure_3.jpeg)

![](_page_26_Picture_180.jpeg)

![](_page_27_Picture_144.jpeg)

### **Table 4-6. Remote Unit Fault/Alarm Corrective Action, continued**

### **4 TEST PROCEDURES**

This section provides procedures for common troubleshooting and maintenance tests. Refer to these procedures as needed when specified in the Fault/Alarm Isolation Diagrams in Section 3.

### **4.1 Optical Power Test**

A break in an optical fiber or a fault with the optical connector will interrupt communications between linked components or generate excessive errors. Use the following procedure to isolate a problem with an optical fiber or connector.

![](_page_28_Picture_5.jpeg)

**Danger:** *This equipment uses a Class 1 Laser according to FDA/CDRH rules. Laser radiation can seriously damage the retina of the eye. Do not look into the ends of any optical fiber. Do not look directly into the optical transmitter of any unit or exposure to laser radiation may result. An optical power meter should be used to verify active fibers. A protective cap or hood MUST be immediately placed over any radiating transmitter or optical fiber connector to avoid the potential of dangerous amounts of radiation exposure. This practice also prevents dirt particles from entering the connector.*

- 1. Put on the IR filtering safety glasses.
- 2. Notify the NOC or alarm monitoring system operator that the system is going offline.
- 3. At the HU, place the On/Off switch in the **OFF** position (press **O**). At the RU, place the AC circuit breaker switch in the open (OFF) position.
- **Note:** Turning off the HU and RU disables the respective lasers which is necessary in order to safely inspect and clean the optical connectors.
- 4. Disconnect the optical fiber connectors for the fiber to be tested at the HU **and** the RU.
- 5. Inspect the optical connectors. Verify that connectors are clean and that no scratches or imperfections are visible on the fiber end. Clean and polish the optical connectors if necessary.
- 6. Connect the optical power meter to the **output** (receiver) end of the optical fiber as shown in Figure 4-2. If an attenuator was included in the fiber link, make sure it is installed.

![](_page_28_Figure_14.jpeg)

**Figure 4-2. Forward and Reverse Path Optical Fiber Test Set Up**

- 7. Connect the **input** (transmitter) end of the optical fiber to the **transmitting** HU or RU.
- 8. If the **transmitting** unit is the HU, place the On/Off switch in the **ON** position (press **I**). If the **transmitting** unit is the RU, close (turn on) the AC circuit breaker switch.
- 9. Using the **transmitting** HU or RU as an optical light source, measure the optical power at the **receiver** end of the optical fiber. The power level of the optical signal received at the HU or RU should be within **–15 to –25 dBm** (with attenuator installed) with –17 dBm recommended for commissioning. If the power level of the received optical signal is within this range, the optical fiber and the far end unit are good. If the power level of the signal is greater than –15 dBm, insert additional attenuation to bring the signal level within the specified range. If the power level is less than –25 dBm, the value of the external attenuator is too high, the optical fiber is faulty, or the far end unit optical transmitter is faulty. Continue with test procedure to isolate the problem

 $\sqrt{N}$ 

**Caution:** *Erratic operation may occur with an optical input signal level of –13 dBm or higher. If the optical input signal level exceeds –9 dBm, the optical receiver may be damaged.* 

- 10. If the **transmitting** unit is the HU, place the On/Off switch in the **OFF** position (press **O**). If the **transmitting** unit is the RU, open (turn off) the AC circuit breaker switch.
- 11. Disconnect the optical power meter from the **receiver** end of the optical fiber.
- 12. Use a 1 meter patch cord to connect the optical power meter to the **transmitting** HU or RU as shown in Figure 4-3.

![](_page_29_Figure_9.jpeg)

**Figure 4-3. Host Unit and Remote Unit Optical Transmitter Test Set Up**

- 13. If the **transmitting** unit is the HU, place the On/Off switch in the **ON** position (press **I**). If the **transmitting** unit is the RU, close (turn on) the AC circuit breaker switch.
- 14. Measure the optical output power of the **transmitting** HU or RU. The power level of the optical output signal from the HU or RU must meet the following specification:

Forward Path Signal at the HU:  $0 + 1$  dBm

Reverse Path Signal at the RU:  $+1.3 \pm 1$  dBm

If the power level of the optical output signal is within specifications with a 1 meter patch cord installed, the fiber optic link is faulty. If the power level of the optical signal is not within specifications, the far end HU or RU optical transmitter is faulty.

- 15. If the **transmitting** unit is the HU, place the On/Off switch in the **OFF** position (press **O**). If the **transmitting** unit is the RU, open (turn off) the AC circuit breaker switch.
- 16. Disconnect the optical power meter from the **receiver** end of the optical fiber.
- 17. Reconnect the optical fibers to the **receiving** HU or RU.
- 18. Repeat steps 3 through 17 for each optical fiber that requires testing.
- 19. When ready to put the system back into service, place the On/Off switch on the HU in the **ON** position (press **I**) and close (turn on) the AC circuit breaker switch for the RU.
- 20. Notify the NOC or alarm monitoring service that the system is going back online.

### **4.2 Optical Loopback Test**

The following procedure provides a test to determine if an optical port fault exists with the Host Unit.

![](_page_30_Picture_9.jpeg)

**Note:** Because the RU is equipped with a WDM, the optical loopback test cannot be performed on the RU.

![](_page_30_Picture_11.jpeg)

**Danger:** *This equipment uses a Class 1 Laser according to FDA/CDRH rules. Laser radiation can seriously damage the retina of the eye. Do not look into the ends of any optical fiber. Do not look directly into the optical transmitter of any unit or exposure to laser radiation may result. An optical power meter should be used to verify active fibers. A protective cap or hood MUST be immediately placed over any radiating transmitter or optical fiber connector to avoid the potential of dangerous amounts of radiation exposure. This practice also prevents dirt particles from entering the connector.* 

- 1. Put on the IR filtering safety glasses.
- 2. Notify the NOC or alarm monitoring system operator that the system is going offline.
- 3. Place the On/Off switch in the **OFF** position (press **O**).
- 4. Disconnect the optical fiber connectors from the FWD (PORT 1) and REV (PORT 2) optical ports and place a dust cap over each connector.
- 5. Plug a 15 dB in-line optical attenuator into the FWD (PORT 1) optical port as shown in Figure 4-4.

![](_page_30_Picture_18.jpeg)

**Caution:** *The optical receiver can be damaged if the power level of the optical input signal is too high. To avoid damaging the optical receiver when performing the loopback test, always install a 15 dB in-line attenuator in the optical receiver circuit.* 

- 6. Connect a 1 meter patch cord between the optical attenuator and the REV (PORT 2) optical port.
- 7. Place the On/Off switch in the **ON** position (press **I**).

![](_page_31_Figure_1.jpeg)

**Figure 4-4. Host Unit Loopback Test**

- 8. Observe the FWD/REV (PORT 1/PORT 2) LED indicator which will turn either red or green. If the LED turns red, either the FWD (PORT 1) optical transmitter or the REV (PORT 2) receiver is faulty. If the LED turns green, both the FWD (PORT 1) and the REV (PORT 2) optical ports are good.
- 9. Place the On/Off switch in the **OFF** position (press **O**).
- 10. Remove the dust caps from the optical fiber connectors.
- 11. Clean each connector (follow connector supplier's recommendations) and then insert each connector into the appropriate optical port.
- 12. When ready to put the HU back into service, place the On/Off switch in the **ON** position (press **I**).
- 13. Notify the NOC or alarm monitoring service that the system is going back online.

### **5 SCHEDULED MAINTENANCE REQUIREMENTS**

The only scheduled maintenance required for the SCS system is to remove and replace the HU cooling fans. This should be done at 60 month intervals. Refer to the Digivance LRCS 800/900 MHz SMR System Rear Access Host Unit Installation and Maintenance Manual (ADCP-75- 180) for the procedure.

# **SECTION 5: GENERAL INFORMATION**

![](_page_32_Picture_126.jpeg)

## **1 WARRANTY/SOFTWARE**

The Product and Software warranty policy and warranty period for all ADC Products is published in ADC's Warranty/Software Handbook. Contact the Technical Assistance Center at 1-800-366-3891, extension 73476 (in U.S.A. or Canada) or 952-917-3476 (outside U.S.A. and Canada) for warranty or software information or for a copy of the Warranty/Software Handbook.

## **2 SOFTWARE SERVICE AGREEMENT**

ADC software service agreements for some ADC Products are available at a nominal fee. Contact the Technical Assistance Center at 1-800-366-3891, extension 73476 (in U.S.A. or Canada) or 952-917-3476 (outside U.S.A. and Canada) for software service agreement information.

## **3 REPAIR/EXCHANGE POLICY**

All repairs of ADC Products must be done by ADC or an authorized representative. Any attempt to repair or modify ADC Products without written authorization from ADC voids the warranty.

If a malfunction cannot be resolved by the normal troubleshooting procedures, call the Technical Assistance Center at 1-800-366-3891, extension 73476 (in U.S.A. or Canada) or 952-917-3476 (outside U.S.A. and Canada). A telephone consultation can sometimes resolve a problem without the need to repair or replace the ADC Product.

If, during a telephone consultation, ADC determines the ADC Product needs repair, ADC will authorize the return of the affected Product for repair and provide a Return Material Authorization number and complete return shipping instructions. If time is critical, ADC can arrange to ship the replacement Product immediately. In all cases, the defective Product must be carefully packaged and returned to ADC.

### **4 REPAIR CHARGES**

If the defect and the necessary repairs are covered by the warranty, and the applicable warranty period has not expired, the Buyer's only payment obligation is to pay the shipping cost to return the defective Product. ADC will repair or replace the Product at no charge and pay the return shipping charges.

Otherwise, ADC will charge a percentage of the current Customer Product price for the repair or NTF (No Trouble Found). If an advance replacement is requested, the full price of a new unit will be charged initially. Upon receipt of the defective Product, ADC will credit Buyer with 20 percent of full price charged for any Product to be Out-of-Warranty. Products must be returned within thirty (30) days to be eligible for any advance replacement credit. If repairs necessitate a visit by an ADC representative, ADC will charge the current price of a field visit plus round trip transportation charges from Minneapolis to the Buyer's site.

### **5 REPLACEMENT/SPARE PRODUCTS**

Replacement parts, including, but not limited to, button caps and lenses, lamps, fuses, and patch cords, are available from ADC on a special order basis. Contact the Technical Assistance Center at 1-800-366-3891, extension 73476 (in U.S.A. or Canada) or 952-917-3476 (outside U.S.A. and Canada) for additional information.

Spare Products and accessories can be purchased from ADC. Contact Sales Administration at 1-800-366-3891, extension 73000 (in U.S.A. or Canada) or 1-952-938-8080 (outside U.S.A. and Canada) for a price quote and to place your order.

### **6 RETURNED MATERIAL**

Contact the ADC Product Return Department at 1-800-366-3891, extension 73748 (in U.S.A. or Canada) or 952-917-3748 (outside U.S.A. and Canada) to obtain a Return Material Authorization number prior to returning an ADC Product.

All returned Products must have a Return Material Authorization (RMA) number clearly marked on the outside of the package. The Return Material Authorization number is valid for 90 days from authorization.

### **7 CUSTOMER INFORMATION AND ASSISTANCE**

### **PHONE:**

**EUROPE**

Sales Administration: +32-2-712-65 00 Technical Assistance: +32-2-712-65 42 **EUROPEAN TOLL FREE NUMBERS**

Germany: 0180 2232923

UK: 0800 960236<br>Spain: 900 983291 Spain: 900 983291<br>France: 0800 914032 France: 0800 914032<br>Italy: 0800 782374 0800 782374

#### **U.S.A. OR CANADA**

Sales: 1-800-366-3891 Extension 73000 Technical Assistance: 1-800-366-3891

- Connectivity Extension 73475
- Wireless Extension 73476

### **ASIA/PACIFIC**

Sales Administration: +65-6294-9948 Technical Assistance: +65-6393-0739

#### **ELSEWHERE**

Sales Administration: +1-952-938-8080 Technical Assistance: +1-952-917-3475

#### **WRITE:**

**ADC TELECOMMUNICATIONS, INC PO BOX 1101, MINNEAPOLIS, MN 55440-1101, USA**

**ADC TELECOMMUNICATIONS (S'PORE) PTE. LTD. 100 BEACH ROAD, #18-01, SHAW TOWERS. SINGAPORE 189702.**

**ADC EUROPEAN CUSTOMER SERVICE, INC BELGICASTRAAT 2, 1930 ZAVENTEM, BELGIUM**

**PRODUCT INFORMATION AND TECHNICAL ASSISTANCE:**

**connectivity.tac@adc.com**

**wireless.tac@adc.com**

**euro.tac@adc.com**

**asiapacific.tac@adc.com**

![](_page_34_Picture_24.jpeg)

**Contents herein are current as of the date of publication. ADC reserves the right to change the contents without prior notice. In no event shall ADC be liable for any damages resulting from loss of data, loss of use, or loss of profits and ADC further disclaims any and all liability for indirect, incidental, special, consequential or other similar damages. This disclaimer of liability applies to all products, publications and services during and after the warranty period. This publication may be verified at any time by contacting ADC's Technical Assistance Center.** 

![](_page_34_Picture_26.jpeg)

© 2005, ADC Telecommunications, Inc. All Rights Reserved Printed in U.S.A

![](_page_34_Picture_28.jpeg)

![](_page_34_Picture_29.jpeg)

*Blank*

![](_page_37_Picture_0.jpeg)

**www.adc.com**